# **Enrollment and Classroom Tools**

The participant list is used to manage existing course enrolments and pending enrolments and offer some simple classroom tools. Select an item below that applies.

# Navigate to Participant List

- 1. Navigate to the Utilities menu.
- 2. Select the name of a product from the product menu on the left side of your home page.

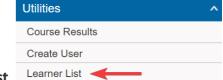

3. Scroll down to the Utilities menu and then select **Participant List**.

### Approve or Decline Pending enrolments

Products configured to restrict enrolment will place all users attempting to enrol onto the product a pending status. In this case, you must approve each enrolment and may also drop a user's enrolment at any time. A user may also drop their own enrolment request prior to being approved.

- 1. Navigate to Utilities Participant List (see above).
- 2. The list of enrolled users will show a status of pending to indicate that enrolment has not yet been approved.
- 3. Select the check box in front of the names you wish to approve or decline.
- 4. Select **Approve** or **Decline** at the top of the list.

### **Email enroled Users**

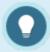

If you are using the scheduling tool, you may want to Email Session Participants instead.

- 1. Navigate to Utilities Participant List (see above).
- 2. Select the check box in front of each name you want to email.
- 3. Select the **Email** icon at the top of the page to generate the email list.
- 4. Select Click here to email.

#### Participant List

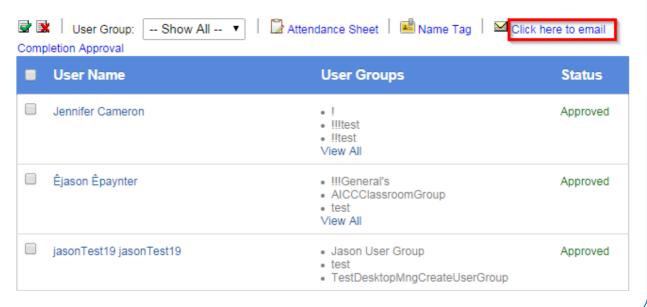

## Mark Users as Complete

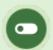

This feature is available to Instructors, depending on system configuration.

Products must be configured with a completion rule to be marked as complete.

This tool lets you grant completion to users who do not yet have a finish date such as a user who has met completion requirements without completing the test. Completion approval often used for blended courses that have an offline element to them. For example, an Instructor running a course may require the participant to email their final project in for review before the completion of the course can be determined.

- 1. Navigate to Utilities Participant List (see above).
- 2. Select **Completion Approval** at the top of the page to generate a list of names for everyone registered to the product that needs to have their completion of the product manually approved.
- 3. Select the check box in front of each name you want to mark for completion.
- 4. Select **Approve Checked** at the top of the list. The completion approved field will read as either pending or approved, as applicable to the course configuration.

### Print Name Tags

- 1. Navigate to Utilities Participant List (see above).
- 2. Select **Name Tag** at the top of the page to generate a printable list of names for everyone registered to the product.
- 3. Select **Print** at the top of the name tag list to send the tags to your printer.

#### Label Dimensions

- 8x10 paper size.
- 10 label per page, depending on your print settings (e.g. scale).
- Width: 125px(3.3cm), height 155px(4.1cm) per name tag.

### Print Attendance Sign-In Sheet

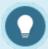

If you have the Scheduling tool enabled, you may wish to use the Session Attendance Sheet .

- 1. Navigate to Utilities Participant List (see above).
- 2. Select **Attendance Sheet** at the top of the page to generate a printable list of everyone enrolled to the product.
- 3. Select **Print** at the top of the list to send the page to your printer.

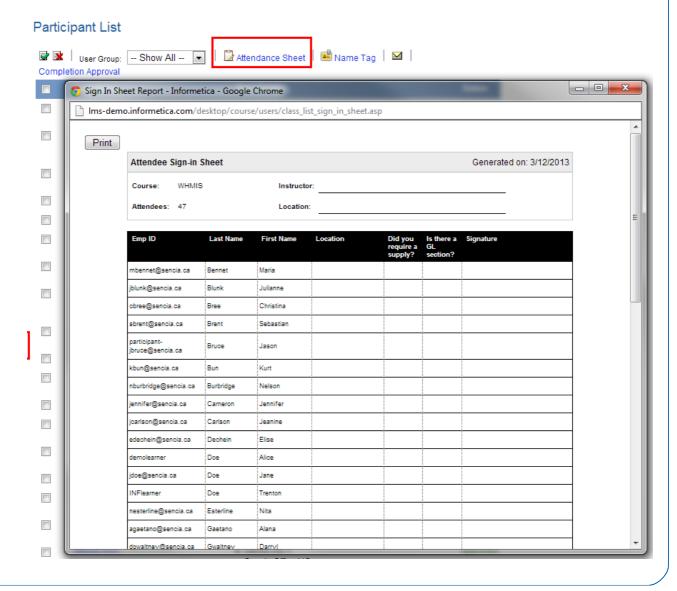